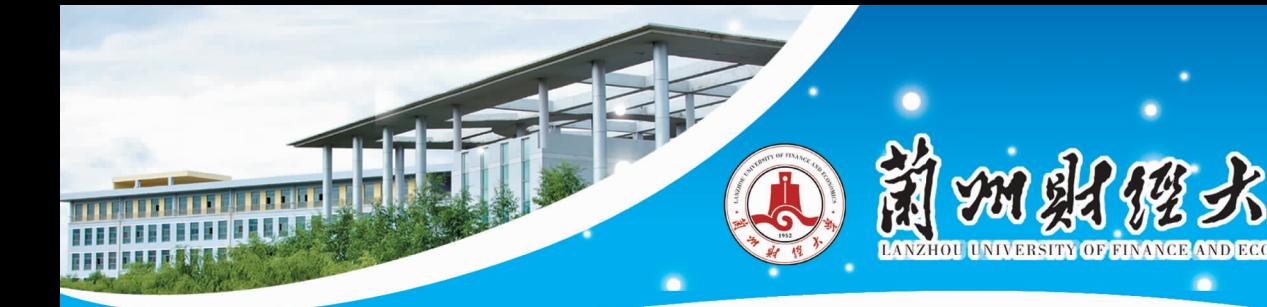

## 学生学费、住宿费缴费指南

## 系统登录

在浏览器地址栏输入 http://pay.lzufe.edu.cn/至校园统一支付平台页面,如图 1所示。或用手机微信关注 "兰州财经大学财务处"公众号,进入"兰州财经大学财务处"公众号,选择"学生缴费/学费缴纳"至校园 统一支付平台页面,如图 2所示。登录用户名为身份证号,密码为身份证号后 6位(末尾是字母的请大写)。

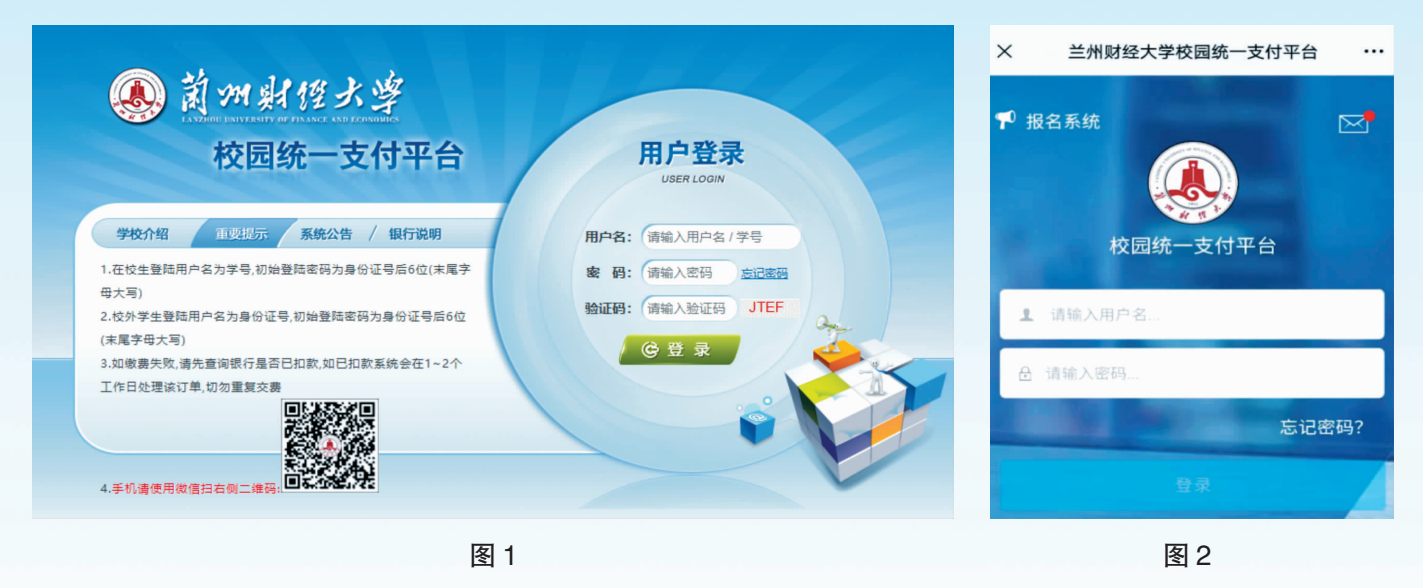

## 学费缴纳

点击导航栏的"学费缴纳"按钮,点击财政项目缴费,如图 3、4 所示(电脑版), 图 5、6 所示(手机 版),选择缴费的学年、缴费项目,按提示进行缴费。

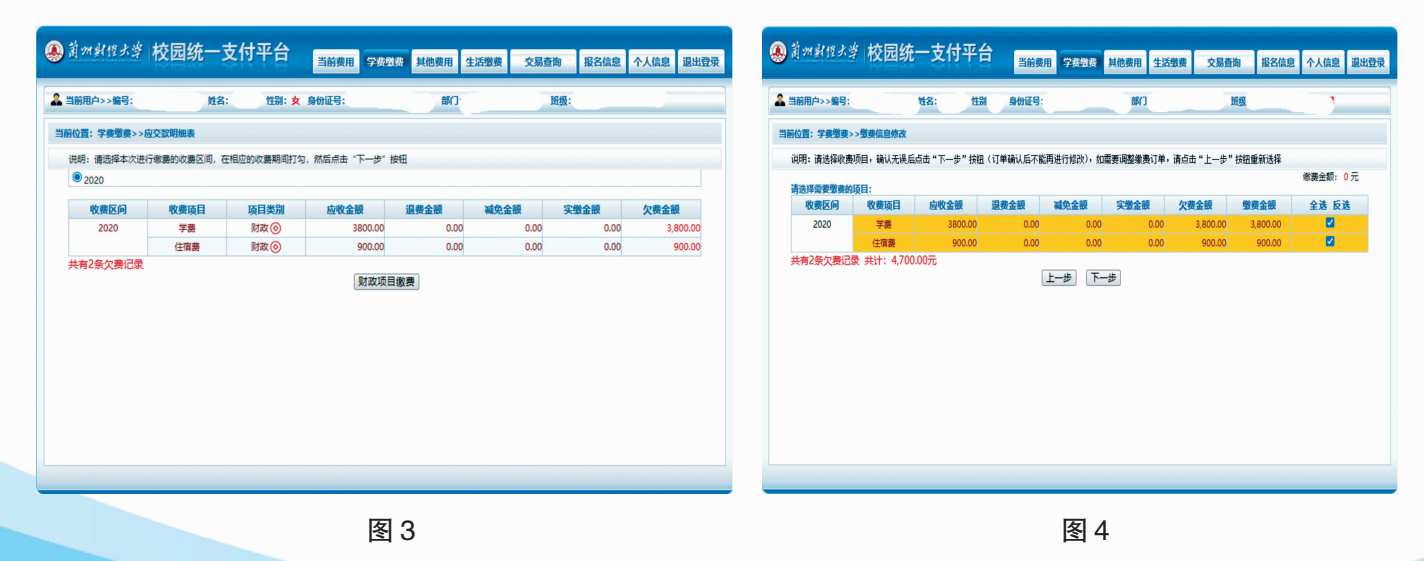

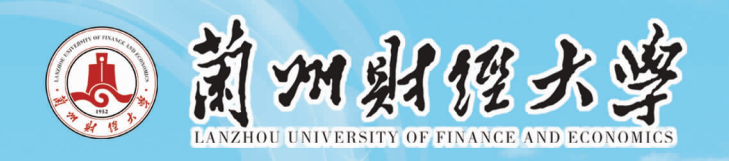

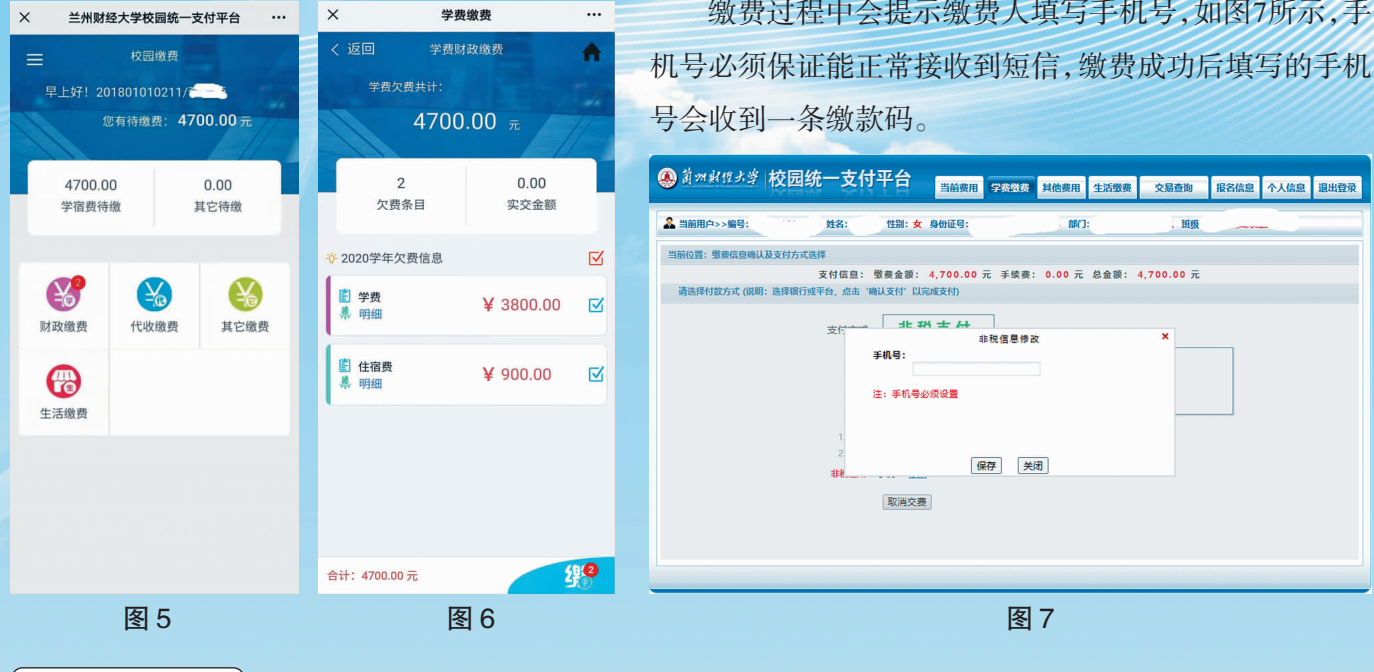

发票打印

缴费完成后登录甘肃省政务服务网统一公共支付页面,输入手机中收到的缴款码和交款人姓名,即可查 询打印发票,如图 8所示,该发票只能打印一次,请学生务必妥善保管。

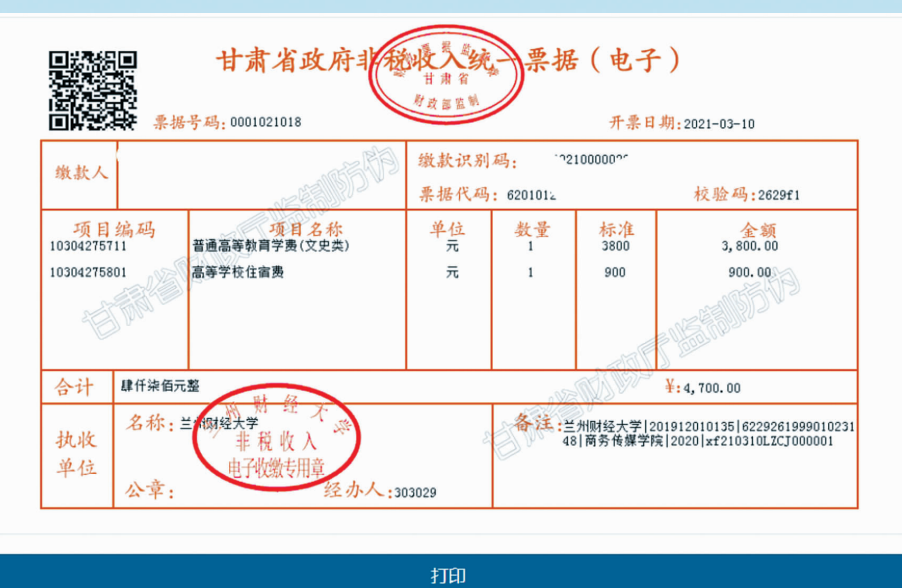

图 8

前加财理大